# Ebooks & Audiobooks

# http://pioneer.utah.gov

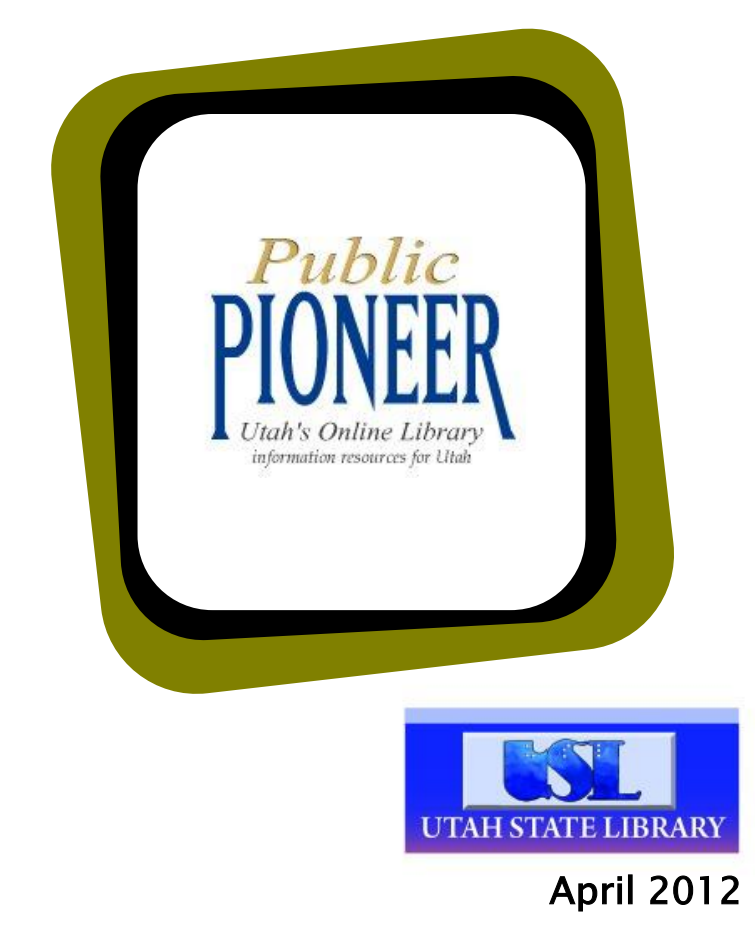

## *Pioneer: Utah's Online Library*

## Table of Contents

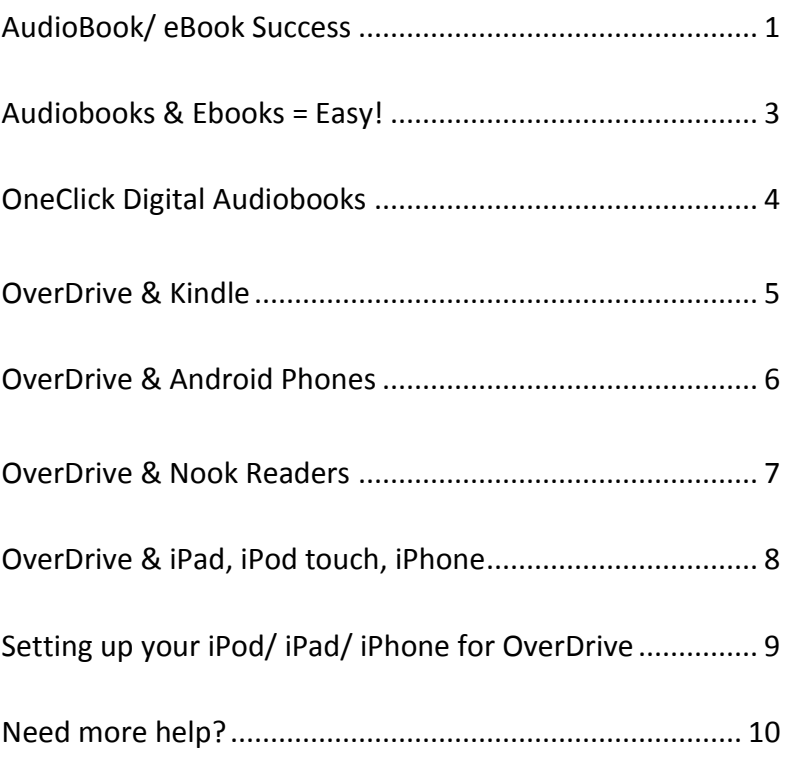

# Audiobook/ eBook Success: Things we've learned along the way

- 1. You may have 5 items out at a time in OverDrive; 10 items in OneClick Digital. That's 15 total at once.
- 2. The bestsellers tend to be in OverDrive but there are many things available in OneClick and they're always available. Many things are in one or the other, not both. If you don't find something in one place, try the other.
- 3. Don't plug in your portable device to your computer until you're ready to transfer. If it's plugged in while you're downloading you will get tripped up.
- 4. Make sure your portable device is adequately charged to transfer. If you're out of battery you'll be unsuccessful.
- 5. If something does not download: your computer freezes, you run out of battery, you lose internet connection, or whatever, delete the part that got stuck and download that part again, and all the rest.
- 6. If one person is logged into a computer then logs out, then another person logs in immediately after, they may get an error message, "unable to log in to this account." If so, use a different browser (EX: Firefox rather than Safari or IE); make sure the last person's browser isn't still open; turn the device off then on; or clear the cookies.
- 7. On An iPod/ iPad, you're using three programs: iTunes, the app store (to get OverDrive media console), and the OverDrive media console, even for an eBook. You must have all 3 on your iDevice.
- 8. In OverDrive, you can return an eBook early, but not an audiobook. In OneClick, you can turn in any item early. This frees up space on your account and, for OverDrive, allows someone else to check out the item immediately.
- 9. View an eBook on Adobe Digital Editions on your PC, but on the Overdrive Media Console on the iPad, etc.
- 10. Use iTunes to control where your audiobooks are stored and found on your apple device.
- 11. There are about 1,000 MP3 audiobooks, which are the only ones you can download directly onto your handheld, yet there are over 3,900 WMA audiobooks, with the vast majority being usable on handheld devices. Search for titles and put holds on them on your pc, check them out and download them there, then transfer them to your iPad.
- 12. Remember, there are some fantastic titles available for free from your public library, so explore what works the best for you and enjoy!

# Audiobooks & Ebooks = Easy!

1 – Search 2 – Add to Cart or Put on Hold 3 – Download Check out Books in Cart Select checkout period Download

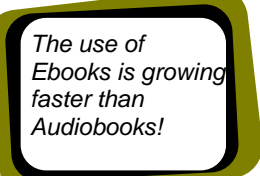

4 – Enjoy!

#### **You can return OverDrive eBooks early – but not audiobooks**

Open Adobe Digital Editions on your computer

In the "Library View," click on the book you want to return

Click the triangular button next to the title to open the Item Options window

Click on "Return Borrowed Item"

If using the OverDrive app on your handheld device, you can return EPUB eBooks early (not PDF eBooks).

When you delete the book, you will see an option for "Return and Delete."

**You can return OneClickdigital audiobooks early -**

Go to the "My Collections" tab>>Checked Out>>Return Now

## **OneClickdigital Audiobooks**

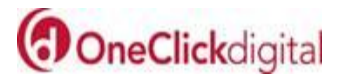

#### **Advantages of OneClickdigital:**

- $\bullet$ All of the titles are available to everyone, all of the time. No waiting; no holds.
- Recorded Books has always been *the* premier  $\bullet$ audiobook vendor. The quality is superior.
- 10 titles out at a time

#### **Instruction:**

1. Go to Pioneer: Utah's Online Library at [http://pioneer.utah.gov,](http://pioneer.utah.gov/) click on OneClickdigital.

2. Find your public library on the list and enter your 14-digit public library card barcode or your library's access code (check with your public library).

3. Create a username and password.

4. Download the OneClickdigital Media Manager on your PC/Mac or get the OneClick app from iTunes for your iPad/Pod/Phone.

5. Download a title to your computer, and then transfer it to your handheld device if desired. Or, through your iDevice, use the app to download titles, and enjoy!

#### **Notes:**

You can use any audio device that supports WMA or E-MP3 formats. This includes iPad, iPod, etc. See their website.

OneClickdigital supports Internet Explorer 7+, Firefox 3+, Safari 3+. It does not support Chrome.

## OverDrive & Kindle

1 – You need a valid Kindle device:

- [Kindle](http://www.amazon.com/Kindle-Wireless-Reader-Wifi-Graphite/dp/B002Y27P3M/ref=dp_kinw_ae_1)  $\bullet$
- Kindle Cloud [Reader](https://read.amazon.com/)  $\bullet$
- [Kindle](http://www.amazon.com/gp/kindle/pc/ref=kcp_pc_lnd_dtl_3) for PC  $\bullet$
- [Kindle](http://www.amazon.com/gp/feature.html/ref=kcp_mac_mkt_lnd?docId=1000464931) for Mac  $\bullet$
- $\bullet$ Kindle for [iPhone®](http://www.amazon.com/gp/kindle/iphone/ref=kcp_pc_ddp_dtl) (also works on iPod touch®)
- $\bullet$ Kindle for [BlackBerry®](http://www.amazon.com/kindlebb_lnd_dtl)
- [Kindle](http://www.amazon.com/gp/kindle/ipad) for iPad®  $\bullet$
- Kindle for [Android™](http://www.amazon.com/gp/feature.html/ref=kcp_red_ddp_dtl?ie=UTF8&docId=165849822)  $\bullet$
- Kindle for [Windows](http://www.amazon.com/gp/feature.html/ref=kcp_wp_ln_ar?docId=1000623751) Phone 7  $\bullet$
- Kindle Fire  $\bullet$
- 2 Browse & search for Kindle books on PC, laptop or tablet

3 – Add titles to your cart, and check out

4 – Click "Get For Kindle" – this takes you to the Amazon website for your title: **You must be in a wireless location for your Kindle to receive these titles. 3G downloads do not work for Library titles.**

5 – On the Amazon Site, click "Get Library Book" – if you have not already done so, you'll be prompted to sign in to your amazon account.

6 – You'll see a screen asking you to choose a Kindle device or reading application. Transfer the title to your Kindle using USB or through Wifi directly to your Kindle.

7 – The book may not readily show downloading to your Kindle, but should show up after a short while.

**All Notes and Highlighting will only be preserved if you purchase the title or download the title again.**

#### Returning Kindle Books Early

Go to you Amazon account on the web – to Manage Your Kindle Here you can delete and return early by clicking on the "Actions" drop down next to each title that you have.

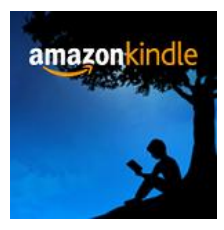

# OverDrive & Android Phones

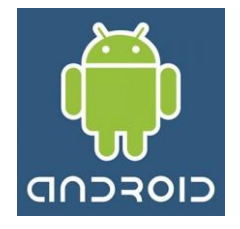

**For either eBooks or Audiobooks, go to the Android Marketplace and get the OverDrive app**

#### **EBooks**

#### **You can download EPUB format**

- 1 Android 1.5 or newer
- 2 Download OverDrive Media Console for Android
- 3 Authorize Your Device

A prompt will display the first time you download an eBook to OverDrive Media Console for Android™.

Select 'Settings' and enter your Adobe ID and password.

#### **If you do not have an Adobe ID…**

Select 'Register at Adobe.com'.

Follow the instructions to sign up for an Adobe ID.

In OverDrive Media Console for Android, go to App Settings > eBook Options.

Enter the email address and password for your new Adobe account. Select 'Authorize'.

Important: If you would like to download an eBook to another computer or device, be sure to authorize using the same Adobe ID.

#### **Special Problems**

Patron unable to reach the log-in screen – *this is a known problem with our EZproxy pages that affects certain older android systems.*

*SOLUTION – use another browser, such as Opera mini or Skyfire*

#### **Audiobooks**

Download the Overdrive app from the Marketplace Download all MP3 audiobooks directly to your Android device

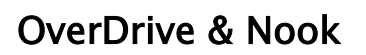

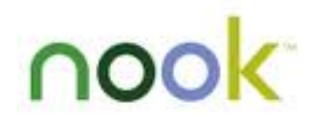

#### **You can download EPUB & PDF ebook formats**

**You must have your OverDrive account on a computer, then transfer to Nook**

#### **1 – Install Adobe Digital Editions**

- 1. Open the Adobe Digital Editions [download](http://www.overdrive.com/partners/redirects.asp?product=adobede) page.
- 2. Click 'Install'. 'Adobe Digital Editions Installer' is displayed.
- 3. Click 'Yes'. 'Adobe Digital Editions License' is displayed.
- 4. To continue, click the 'I Agree' button. It is installed.
- 5. Adobe Digital Editions opens once installation is complete.

#### **2 - Authorize Your Device**

- 1. Open Adobe Digital Editions. The 'Setup Assistant' dialog box is displayed.
- 2. Click 'Continue'. The 'Authorize Computer' screen is displayed.
- 3. Under 'Authorize Computer', enter the email address and password for your Adobe ID.

Note that if you are using a NOOK® that you have registered to make purchases at Barnes & Noble®, your device is already authorized. You should use the same email address and password to authorize Adobe Digital Editions on your computer.

If you do not have an Adobe ID…

- a. Click 'get an Adobe ID online'.
- b. Follow the instructions to sign up for an Adobe ID.
- c. Return to the Activation screen. If needed, reopen the 'Activation' screen from the Library view of Adobe Digital Editions by going to *Library > Authorize Computer…*.
- d. Enter the email address and password for your Adobe account.
- 4. Click 'Activate'.

Your computer is authorized with your Adobe ID.

5. Click 'Finish' to close the 'Setup Assistant' dialog box.

**Important**: If you would like to transfer an eBook from Adobe Digital Editions to an eBook reader, be sure to authorize your eBook reader using the same Adobe ID.

# OverDrive & iPad, iPod touch, iPhone

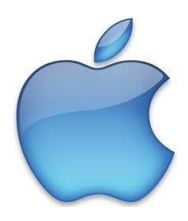

#### **EBooks**

**You can download EPUB ebook formatdirectly to your Apple device You'll need iOS v4.0 (or newer)**

#### **1 – Install OverDrive Media Console from App Store**

#### **2 - Authorize Your Device**

- 1. A prompt will display the first time you download an eBook to OverDrive Media Console for iPhone®/iPad®.
- 2. Enter your Adobe ID and password.
	- If you do not have an Adobe ID…
		- a. Select 'Register at Adobe.com'.
		- b. Follow the instructions to sign up for an Adobe ID.
		- c. In OverDrive Media Console, go to *Get Books+ > eBook Settings > Authorize with Adobe ID*.
		- d. Enter the email address and password for your new Adobe account.
- 3. Select 'Authorize'.

#### **Alternate method:**

- 1. In OverDrive Media Console for iPhone/iPad go to *Get Books+ > Settings > Authorize with Adobe ID*.
- 2. Enter your Adobe ID and password.
	- a. Select 'Register at Adobe.com'.
	- b. Follow the instructions to sign up for an Adobe ID.
	- c. In OverDrive Media Console, go to *Get Books+ > eBook Settings > Authorize with Adobe ID*.
	- d. Enter the email address and password for your new Adobe account.
- 3. Select 'Authorize'.

Important: If you would like to download an eBook to another computer or device, be sure to authorize using the same Adobe ID.

#### **Audiobooks**

#### **Download all MP3 audiobooks directly to your iDevice:**

Download Overdrive Media Console from Appstore

#### **Download from a Windows computer then transfer:**

All MP3 and most WMA audiobooks can be transferred to an Apple device using the OverDrive Media Console.

# Setting up your iPod/ iPad/ iPhone for OverDrive Audiobooks

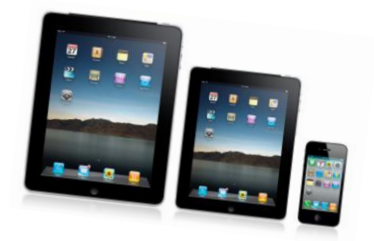

1 - Download the OverDrive Media Console through the app store on your handheld device, and through the OverDrive site on your computer: http://overdrive.com.

> Note: Many more titles are available if you are willing to transfer a title from your computer to your handheld device. Most of the WMA titles can be transferred but not used directly from the iPod…pad…phone. 1000 titles vs. 3900 titles

2 - Download Adobe Digital Editions through the Internet on your device or computer.

3 - Get an Adobe ID from [http://www.adobe.com](http://www.adobe.com/)

- Open OverDrive Media Console on your iPhone/ iPad
- From the Library, tap *Get Books + > Settings*
- Go to 'eBook Settings'  $\bullet$
- Tap 'Authorize'  $\bullet$ The 'Adobe Authorization' screen opens
- Enter your Adobe ID and password
- Tap 'Authorize'  $\bullet$

4 – You need iTunes v. 9.1 or newer.

5 - Both on your iDevice and your computer if transferring, you need to adjust iTunes to manually manage music.

- From your computer, plug in your iPad. On the left side bar, go to devices>>iPad>>click on the summary tab (top of screen)>>click on manually manage music, also Convert higher rate songs to 128… (to download faster). Click on sync (bottom right of screen). This will adjust the settings on both devices.
- 6 You need Windows Media Player 9 or newer on your computer

# Need more help?

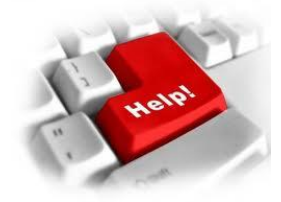

Library staff can attend an online training session through the Utah State Library. Find the next session: <http://library.utah.gov/workshops>

Online tutorials:

#### **OverDrive Help**

*My Help* offers customized help for your specific  $\bullet$ needs:

http://pioneerutah.lib.overdrive.com >> click on *My Help*

Digital Books Guided Tour:

http://www.overdrive.com/Solutions/Libraries/guidedtour/

#### **OneClick Digital Help Guides:**

http://utahstateut.oneclickdigital.com/Help/Help.aspx

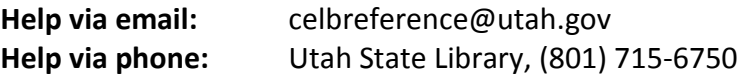

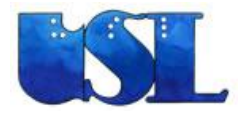

© 2012 Utah State Library